# Cómo... Registrarse?

# **Paso 1** – Acceda al Portal

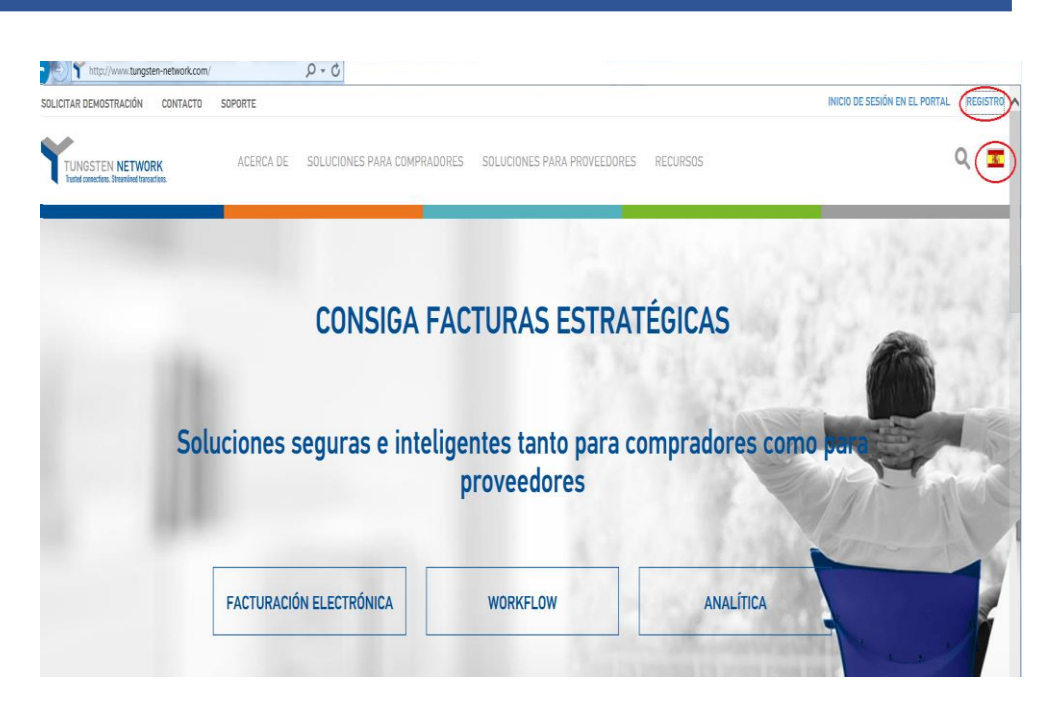

## **Paso 2** – Regístrese

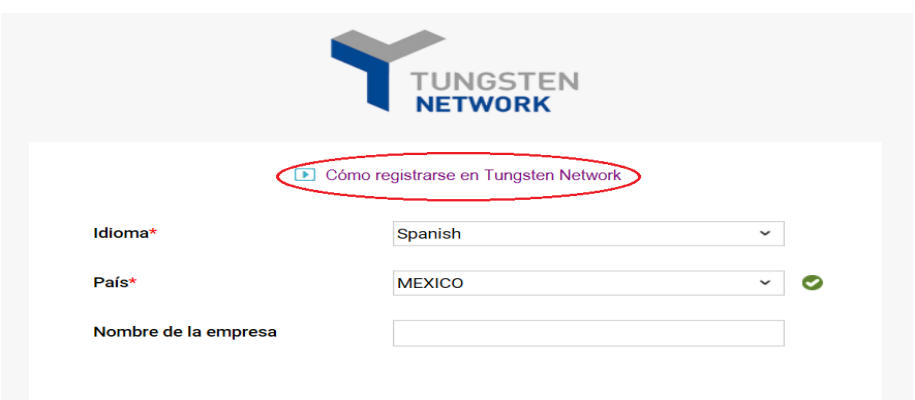

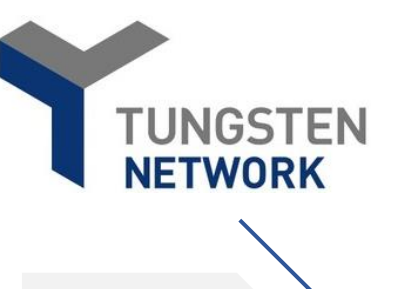

#### **Registración**

- 1- Ingrese al portal <http://www.tungsten-network.com/>
- 2- Verifique que el idioma sea español. Haga doble clic en la bandera para cambiar el idioma.
- 3- Selección "registro"

- 4- Si lo desea haga clic en "Como registrarse en Tungsten Network" para ver un video con instrucciones para la registración.
- 5- Seleccione el idioma (spanish para español)
- 6- Seleccione el país "MEXICO"
- 7- Escriba el nombre de su empresa
- 8- Cuando escriba el nombre de su empresa, asegúrese de escribir la razón social completa. De este modo el sistema buscara la información exacta.

Si el nombre de la compañía tiene un numero de caracteres muy reducido, adicione espacios al final del nombre de la compañía para que el sistema efectúe la búsqueda (presione la tecla de espacio), hasta tanto vea una flecha circular indicando que el sistema está efectuando la búsqueda.

## **Paso 3**– Seleccione su compañía

Nombre de la empresa

tungsten network No se han encontrado datos. Haga clic aquí para introducir la información

## **Paso 4**– Complete el formulario

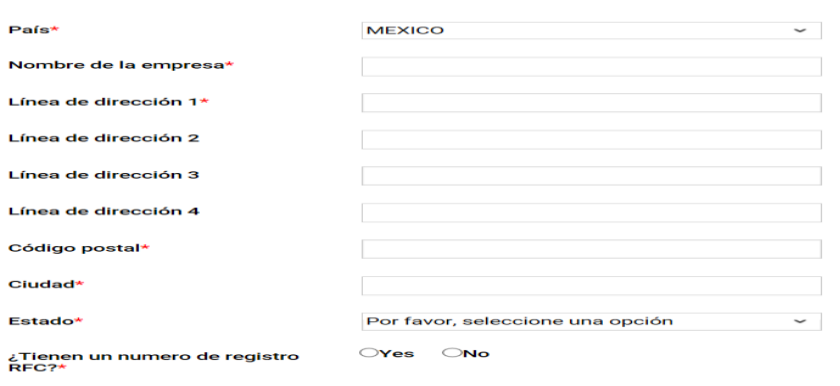

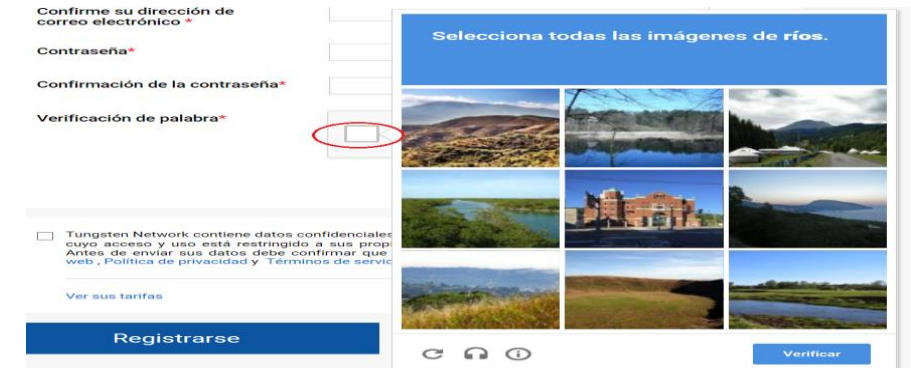

Actualización de las credenciales de seguridad inform

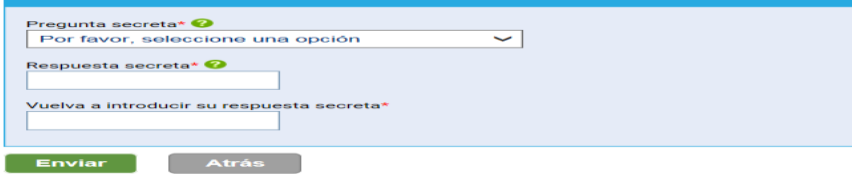

Actualización de las credenciales de seguridad Necesitamos que fije una respuesta secreta para una de estas preguntas. Necesitará esta informació

Las credenciales de usuario se han actualizado correctamente.

Continuar

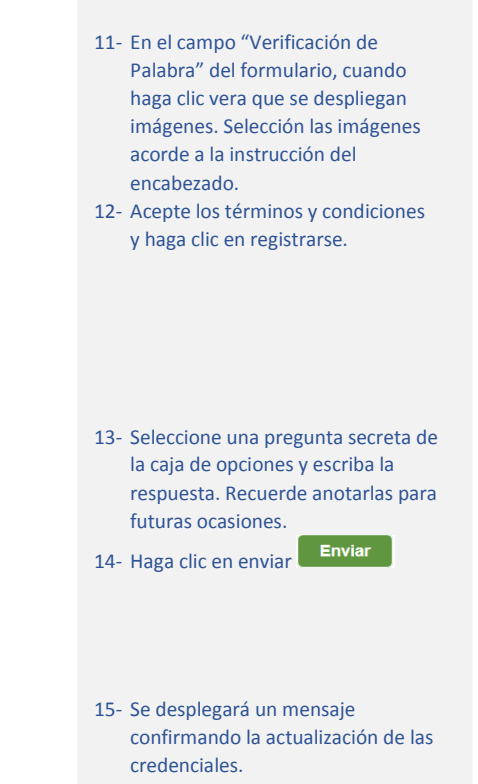

Página **2** of **3**

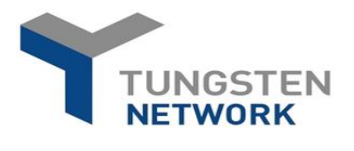

9- Si su empresa no se encuentra registrada en la plataforma, se desplegara un cartel informando que no se han encontrado datos. Haga clic dos veces en la notificación.

10- Proceda a completar el formulario con sus datos. Los campos marcados con asterisco rojo son requeridos.

# **Paso 5**– Portal

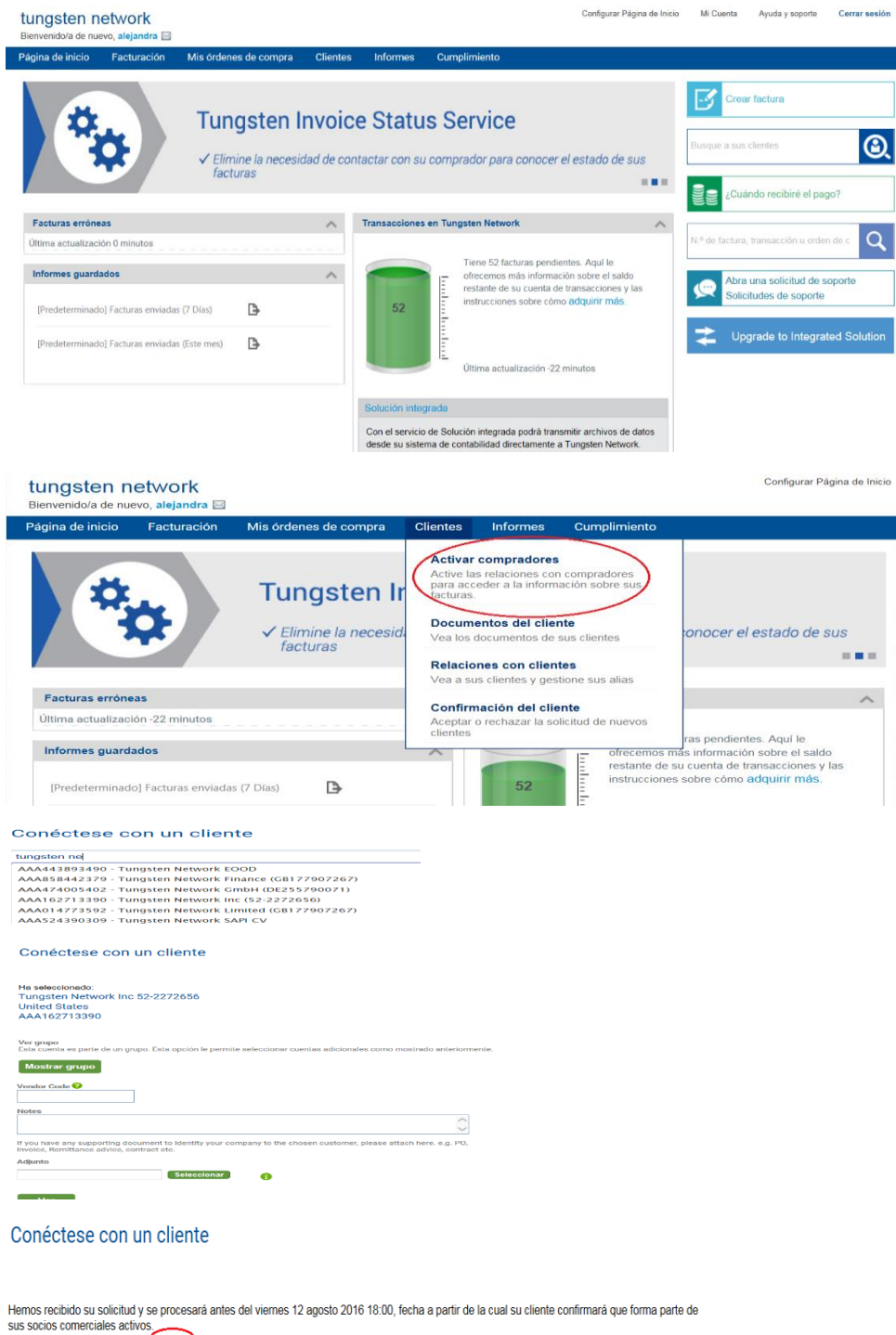

Su número de referencia es el 2152708) puede hacer clic aquí para ver el estado de su solicitud.

### 16- Usted se encuentra ahora en la página principal del portal.

**TUNGSTEN NETWORK** 

17- En la barra superior, seleccione "Activar compradores" para efectuar la liga de su cuenta al cliente que desea facturar.

#### 18- Escriba el nombre de la compañía y seleccione del listado la información correcta. Revise su orden de compra para asegurar que coincide.

- 19- Si tiene el código de proveedor proceda a completarlo.
- 20- Si tiene una orden de compra puede adjuntarla para agilizar el proceso.
- 21- Clic en "Ver"

٠

- 22- Se desplegará un mensaje con su número de ticket.
- 23- Nuestro equipo de soporte procederá a verificar su código con el cliente al cual desea facturar. Una vez confirmada la información recibirá un correo electrónico informándole que ya puede facturar.
- 24- Si tiene preguntas contáctenos al +52 (55) 4741 1483